# **CAMRIS PBR Scheduler**

## User Manual

**Version Date: 4/19/2017**

A User Manual to assist the CAMRIS Community in the navigation and use of the new PBR scheduling software for CAMRIS Research MRI scans developed in conjunction with the UPENN BioResources Department.

#### *CAMRIS PBR Scheduler Manual*

Welcome to the New CAMRIS PBR Scheduler Tool! This is a calendar system to replace the previous CFN calendar used by CAMRIS. This new PBR Scheduler tool has features and benefits to assist the CAMRIS community with scheduling tasks as well as some protocol management. For example, you can identify personnel to be contacted for various email blasts specific to a protocol and/or scanner. You will also have the ability to see how many slots have been scheduled for a specific protocol as well. Anyone who is listed on a protocol can also schedule for that specific protocol, too. If there are issues with the funding or IRB/CAMRIS approvals, the system will alert you to these as well providing the opportunity to rectify them before scanning subjects, and avoiding billing issues down the road.

As with any new system it will take time to acclimate to it and to work through any technical issues that may arise. We welcome any feedback, suggestions as well as glitches that may be uncovered post-launch of this new application. CAMRIS asks that all Community Users log in to the PBR Checker Tool:

<https://pathbio.med.upenn.edu/pbr/secure/camris/camris/camris.php>and ensure you have access to each of your protocols you manage or coordinate, and to attend education classes re: how to use this system, and ask questions when you need clarification.

Link to New CAMRIS PBR Scheduler: https://pathbio.med.upenn.edu/camris/dogfish/

#### **Logging In**

Pennkey Required: To log into this new system, everyone must have a valid pennkey. This will be your log-in for this system.

The "Home" page looks like this.

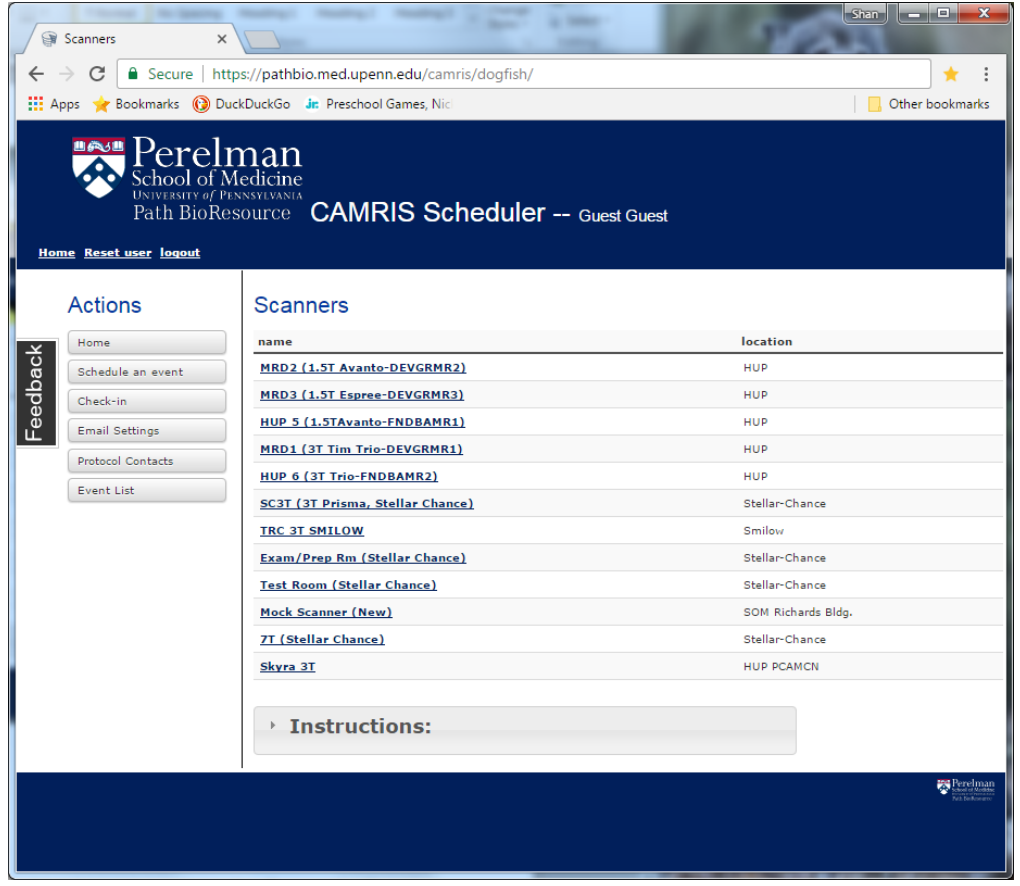

#### **ACTIONS (Left side of page)**

Home-brings you to the above seen 'Home" page 个.

*Schedule an Event*—click here to schedule a 'slot' or 'event'.

*Check-In*—when arriving at the scanner with your subject, click this tab to enter your pennkey & event Confirmation Number.

*Email Settings*—Click here to manage the email notifications you will receive per protocol.

*Protocol Contacts*—click here to see who is listed as a PBR contact for each specific protocol.

*Event List*—click here to view all slots blocked for your protocol

#### **How To Schedule An Event**

On the Home page, go to the *Schedule an Event* tab on the left side of the page.

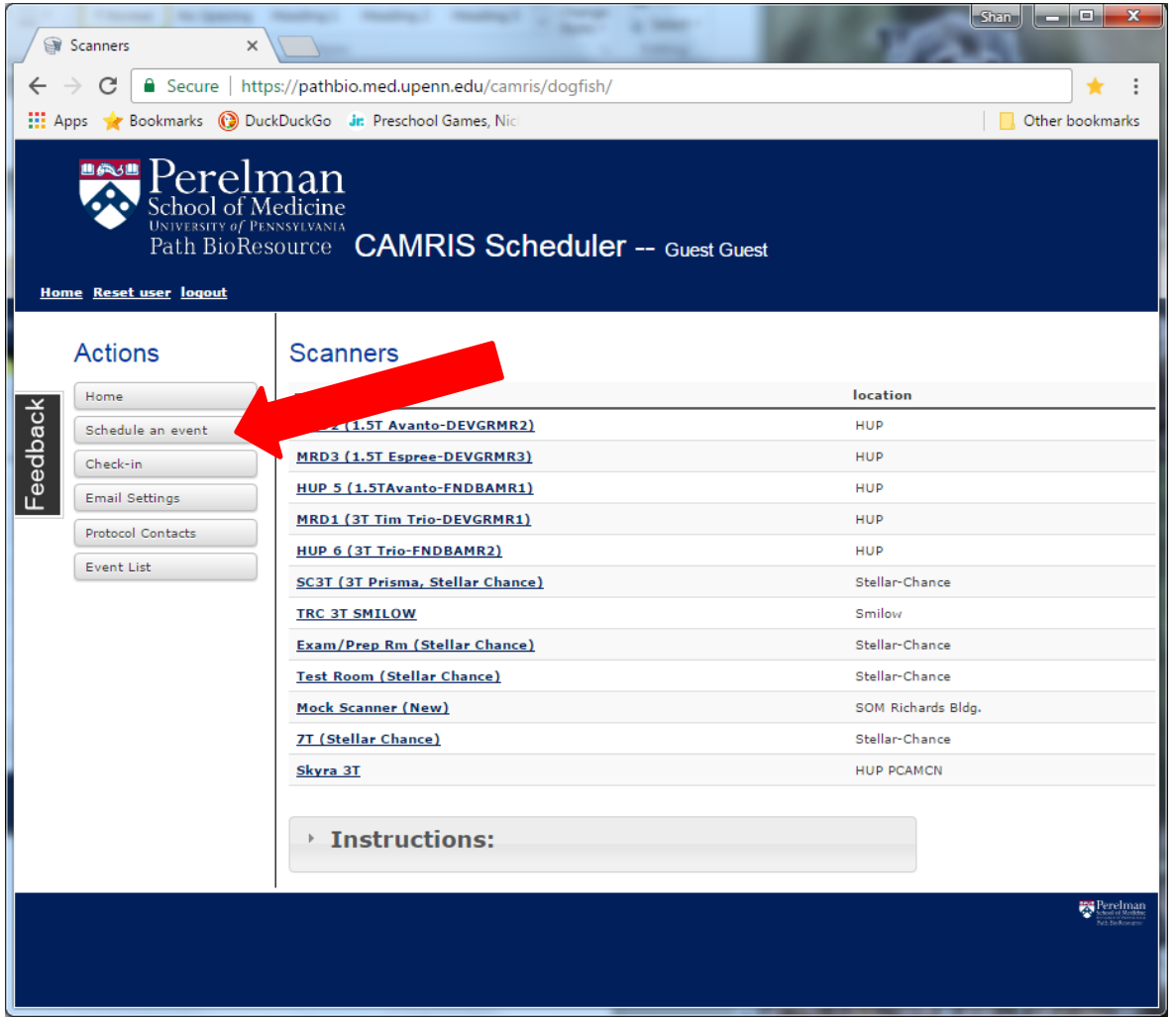

The next page will show you each IRB Protocol# you are assigned to and the specific scanners you have access to schedule under for those protocols (e.g., if your protocol only schedules on HUP5 & 6, you will only see the link to the scanners HUP5 & 6 under your protocol number.

Click on the scanner you wish to schedule on for your protocol.

Example: I would like to schedule a slot for my "102-test" protocol which lists 4 scanner options. I will choose HUP6. I need an 8am slot on Tuesday 4/25.

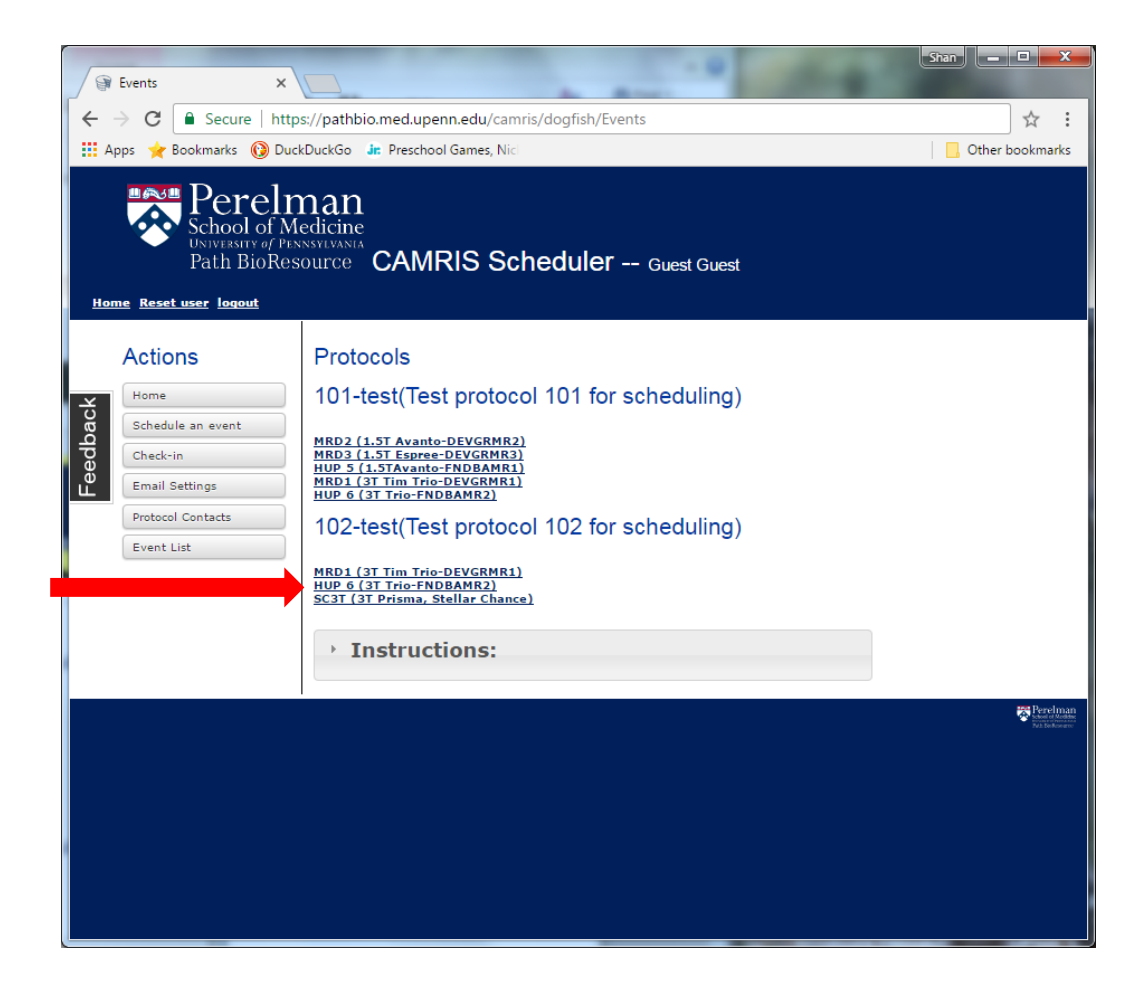

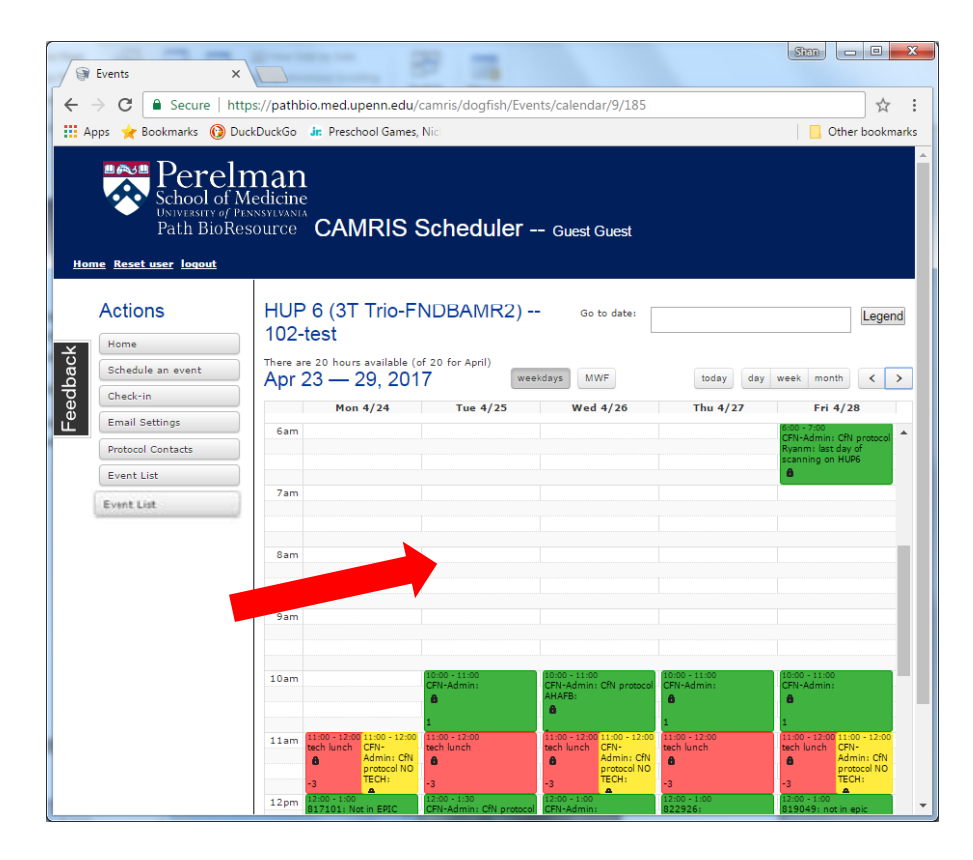

A pop-up box appears allowing you to confirm the slot. The "Details" box allows you to place a study nickname on the calendar.

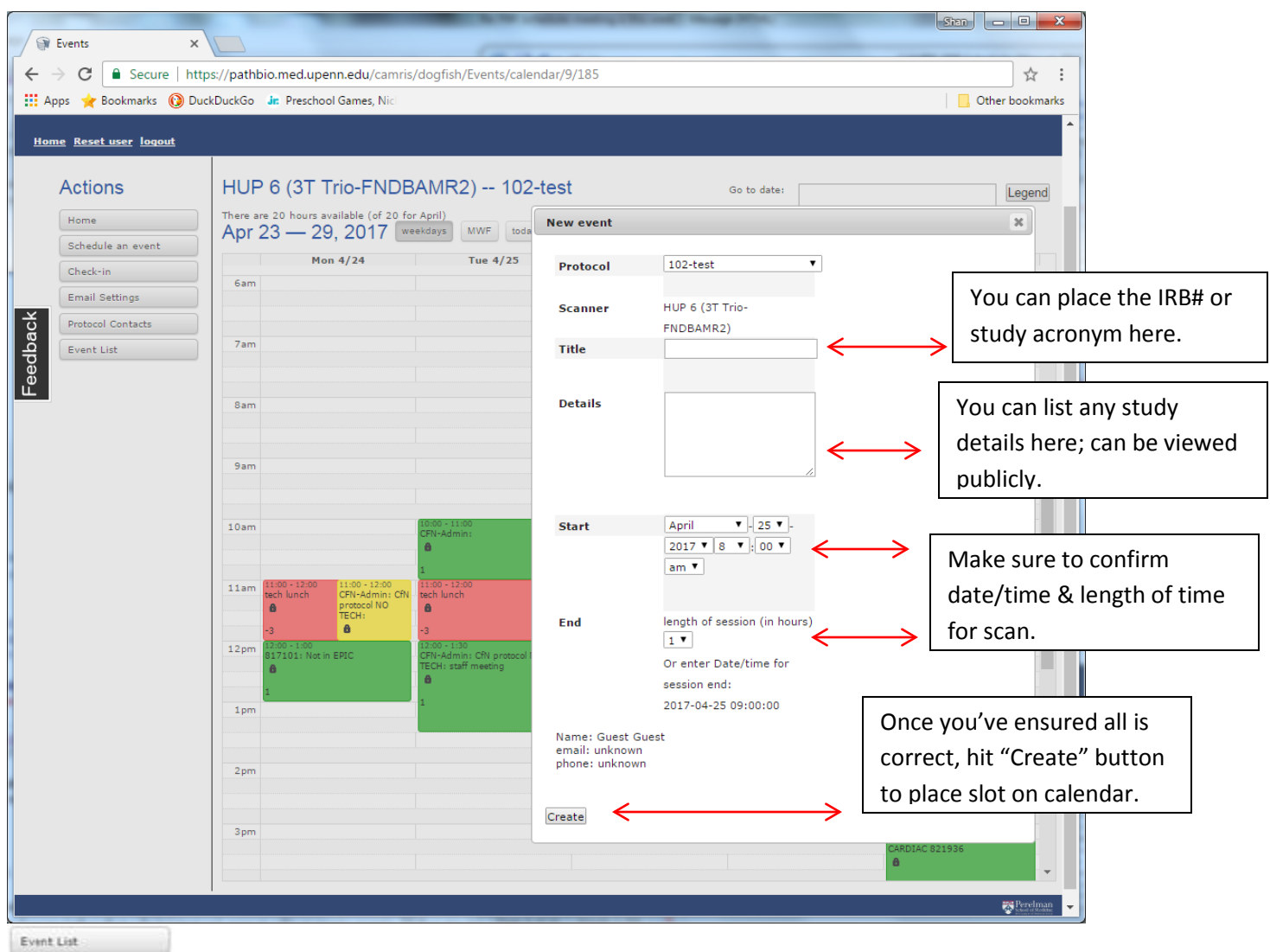

Now you will see the slot is placed on the calendar (Green/Primary slot; Yellow-Alternate slot, Blue- Techdev slot). You can double-click on the green slot/box to see the details section.

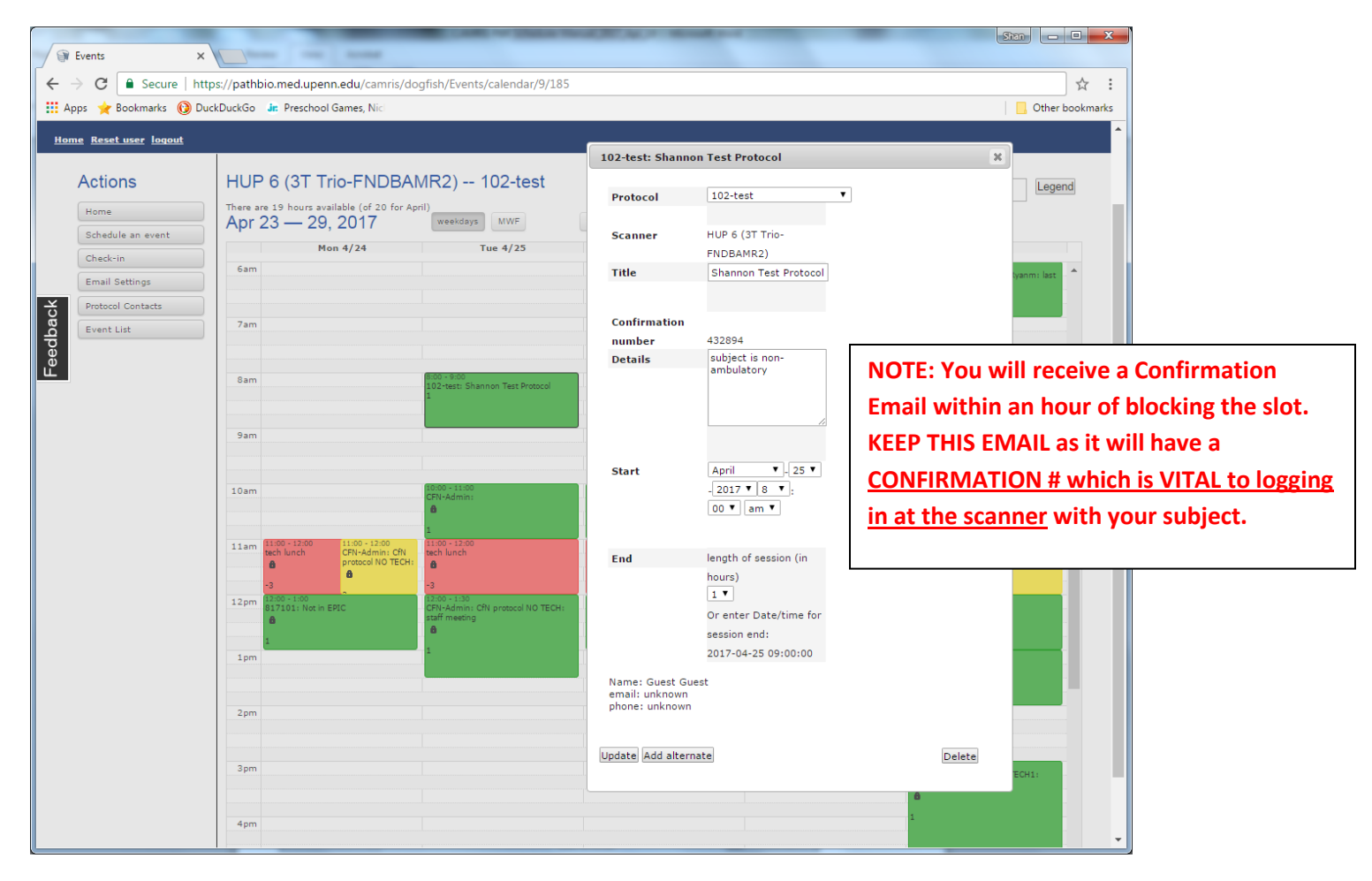

### **How To Schedule as an Alternate to a Primary Slot**

Log into the system and click on the desired slot you want to be an alternate for (in this case I'll choose 4/25, HUP6 at 8am). A pop-up box will appear and at the bottom you'll see the "Add Alternate" button. Click this and then hit "Create", now a yellow box will appear on the calendar confirming you are now the Alternate.

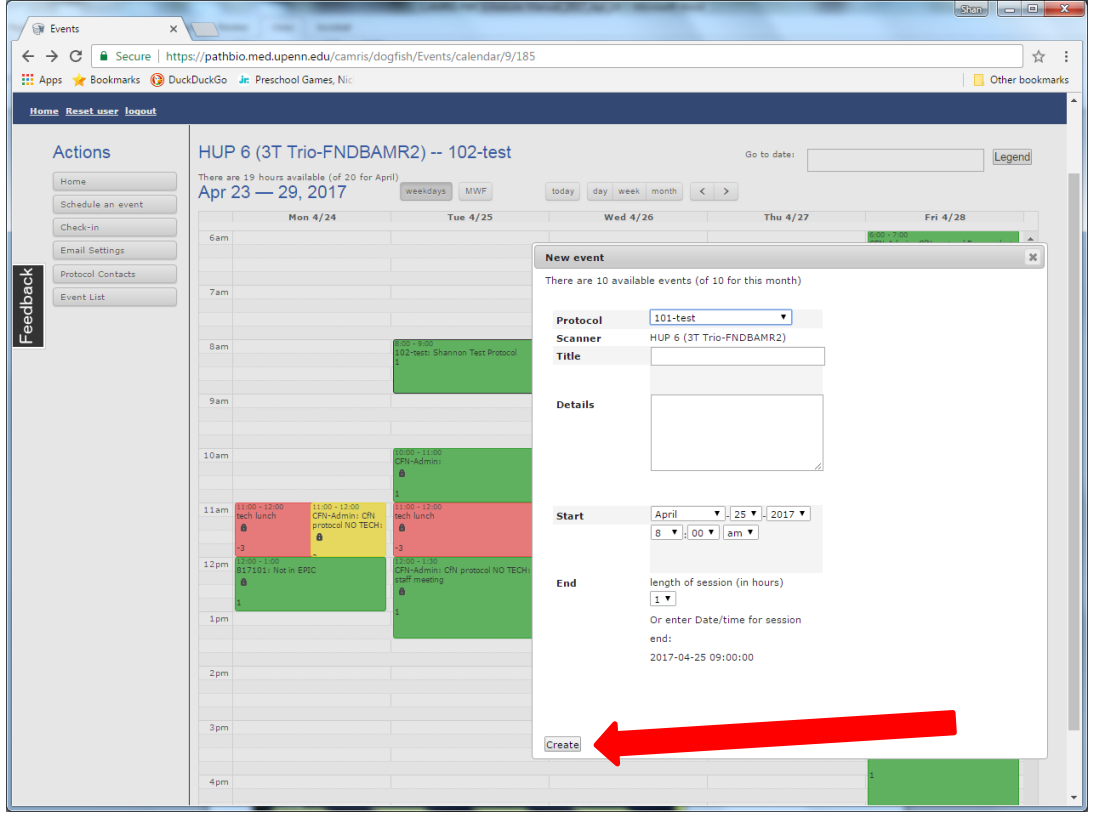

#### Done!

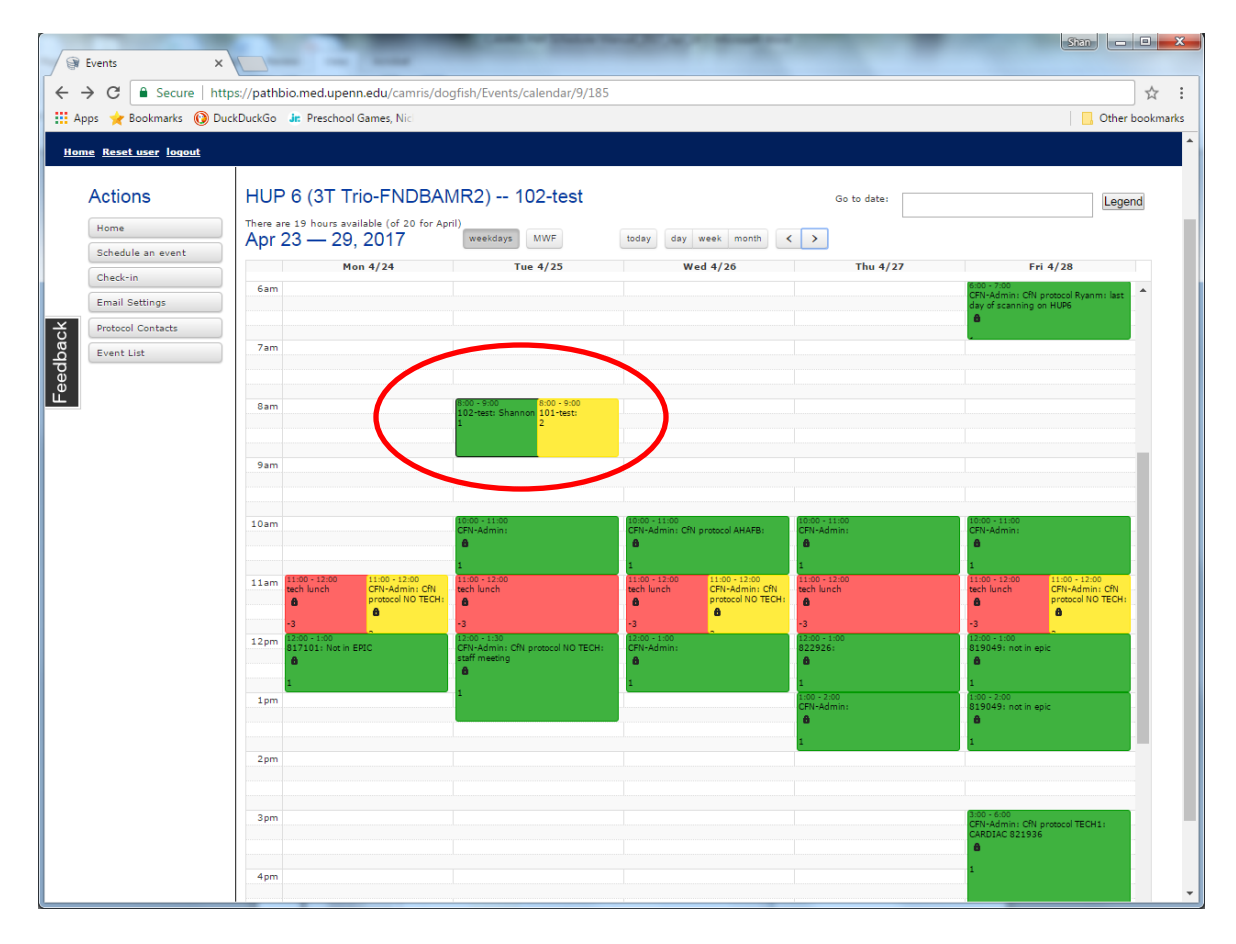

#### **How to Check-In at the Scanner**

BE SURE to Log into the system with YOUR pennkey (if someone before you didn't log out, please assist and log out of the system, then log in, thank you!)

Click the "Check-In" tab on the left side under 'Actions' and you will come to this page

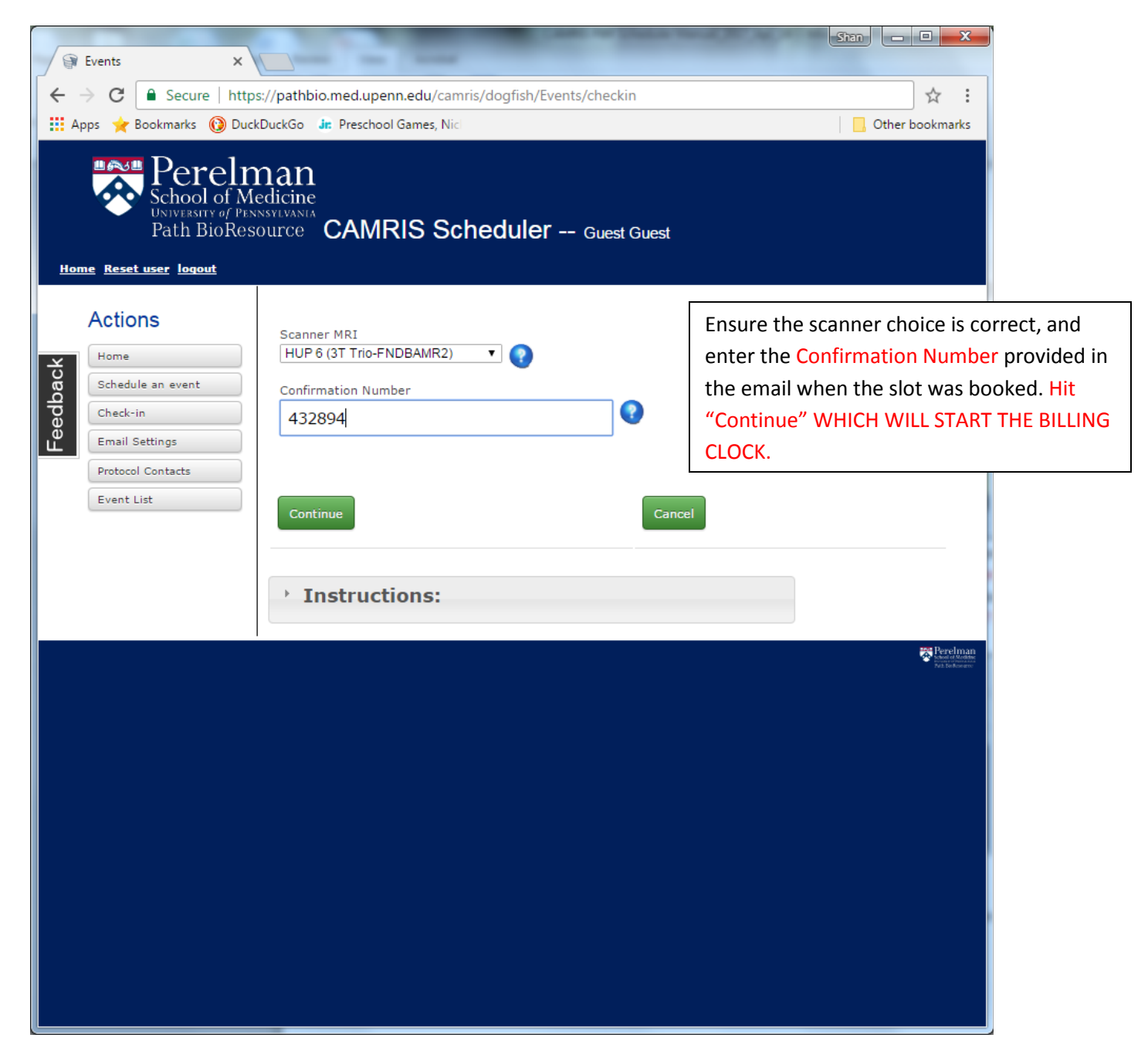

The Check-In screen will change to the screen below, which is to stay up throughout the scan session. DO NOT close the browser! Once the session is finished and the subject is escorted out of the MRI suite, this is when you click "Finish Session".

**Note: It is the responsibility of the Coordinator/Study Staff Member to finalize the scan session, or to ensure the MRI tech does this for you.**

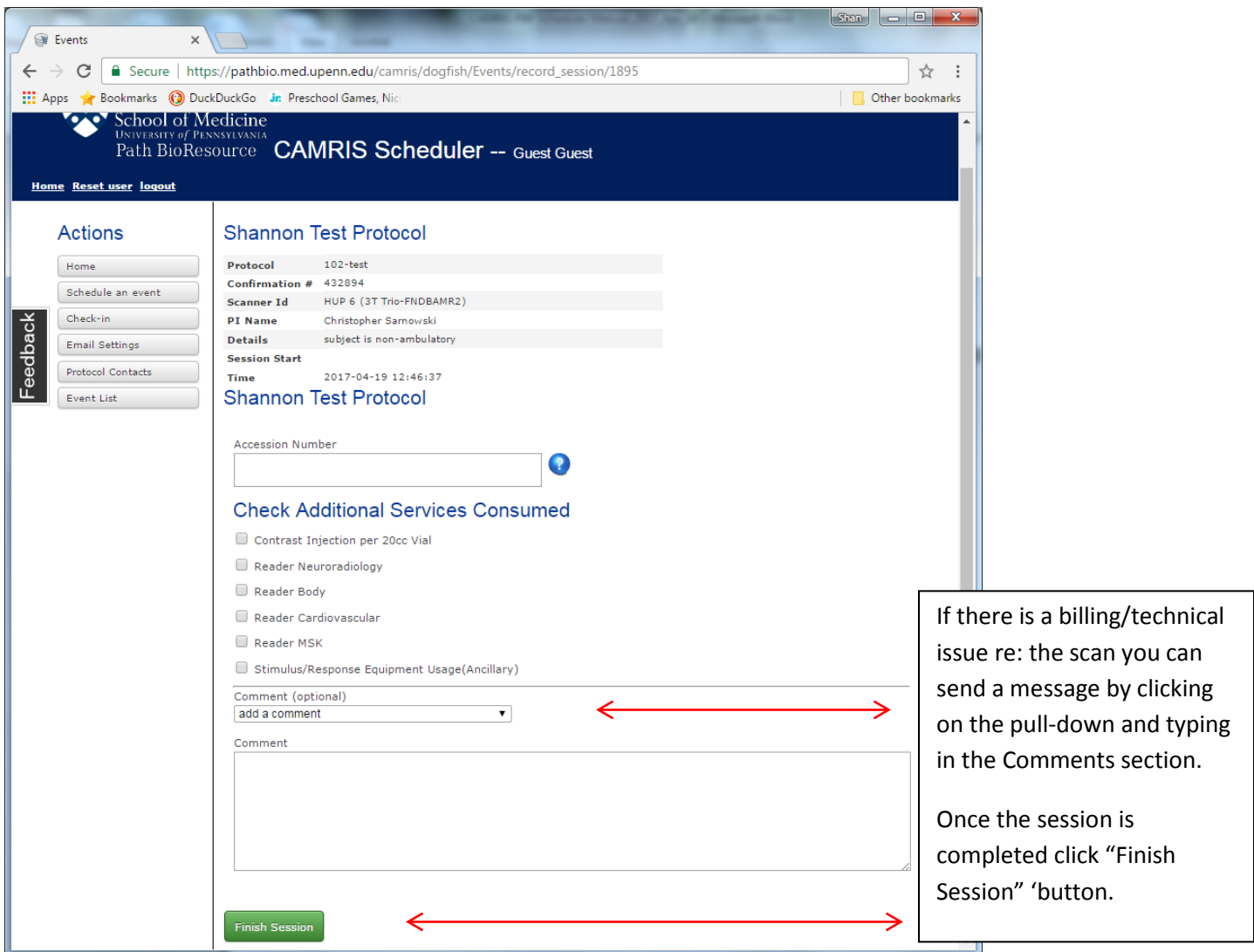

You will know the session has been finalized when you see the green bar at the top of the page confirming your session has been recorded.

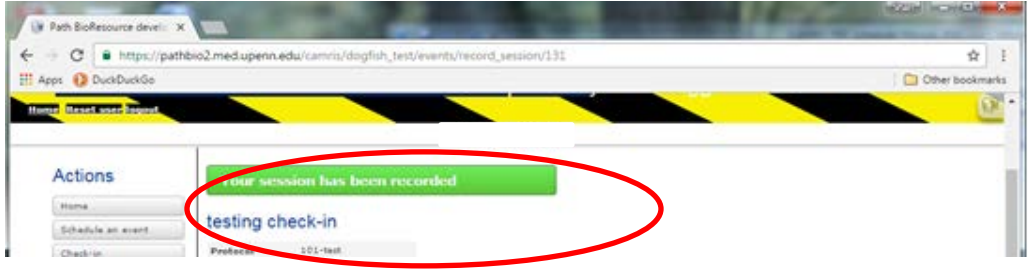

#### **Email Settings tab**

You can choose to receive emails concerning protocols and/or particular scanners on this page. There must be at least TWO email contacts associated with each protocol that will receive email notifications. If you check a box and it doesn't allow you to uncheck it, that means there are only 1 or 2 contacts listed for the protocol and CAMRIS requires at least 2 contacts to be in file.

#### *Email Subscription for protocols*

Reminder emails go out Monday - Friday of each week as a reminder of the next days' scheduled appointments. Friday's email reminders include Saturday, Sunday and Monday scheduled appointments.

Emails are sent out in response to the following:

- When an appointment is scheduled.
- When an appointment is canceled, or bumped to an Alternate/Secondary slot.
- When an appointment is promoted to the Primary Scheduled slot.
- Reminder Emails (go out 24-48 hours prior) to ensure you remember you have a blocked slot

#### *Email Subscriptions for Scanners*

Scanner emails are sent out by the staff and are informative about scanner-related issues (e.g., maintenance or staff availability, etc.).

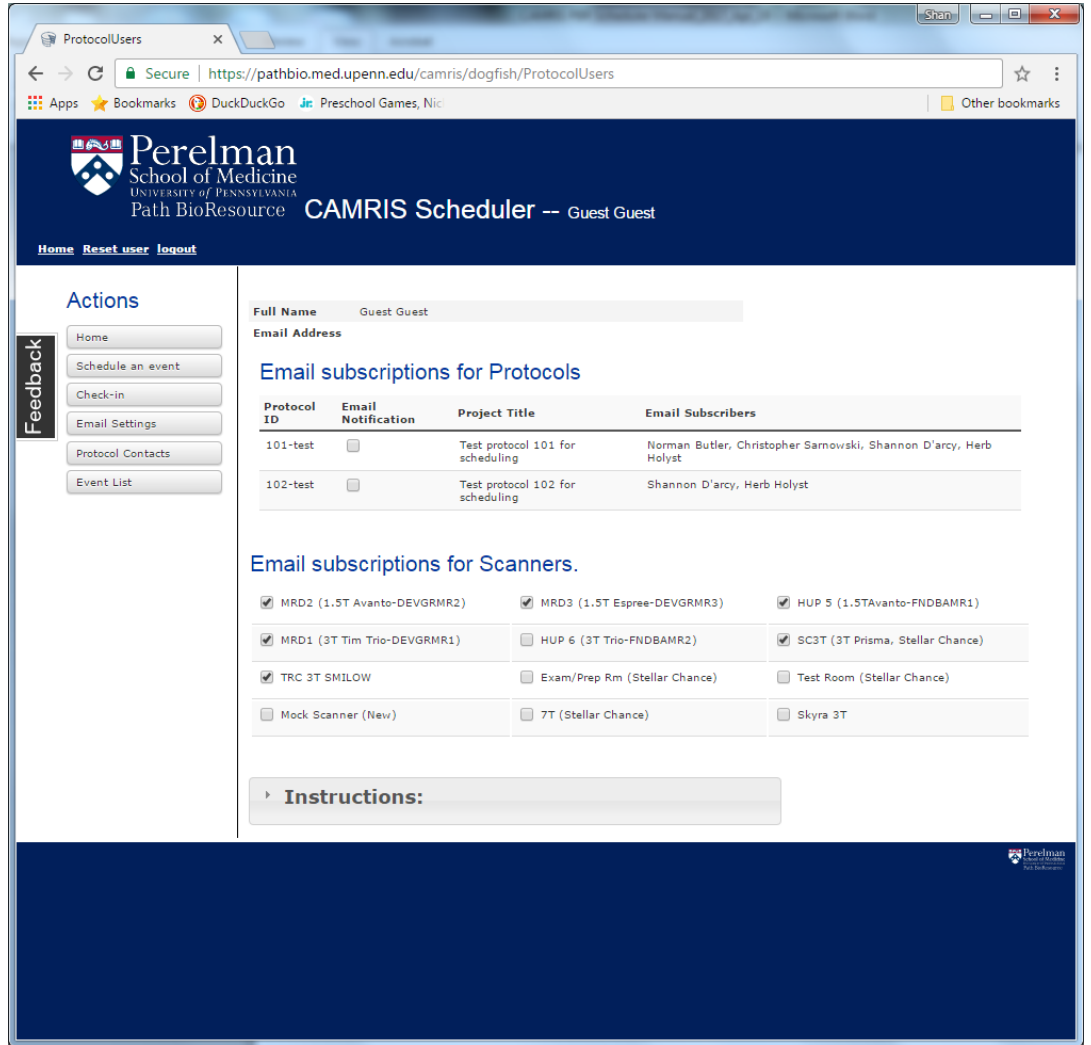

#### **Protocol Contacts tab**

This tab lists each CAMRIS protocol on file and shows the email addresses and telephone number (\*if available) of all members listed on a specific protocol. If you need to contact a study team re: a swap, etc. you will find their names, telephone number\* and email addresses on this page.

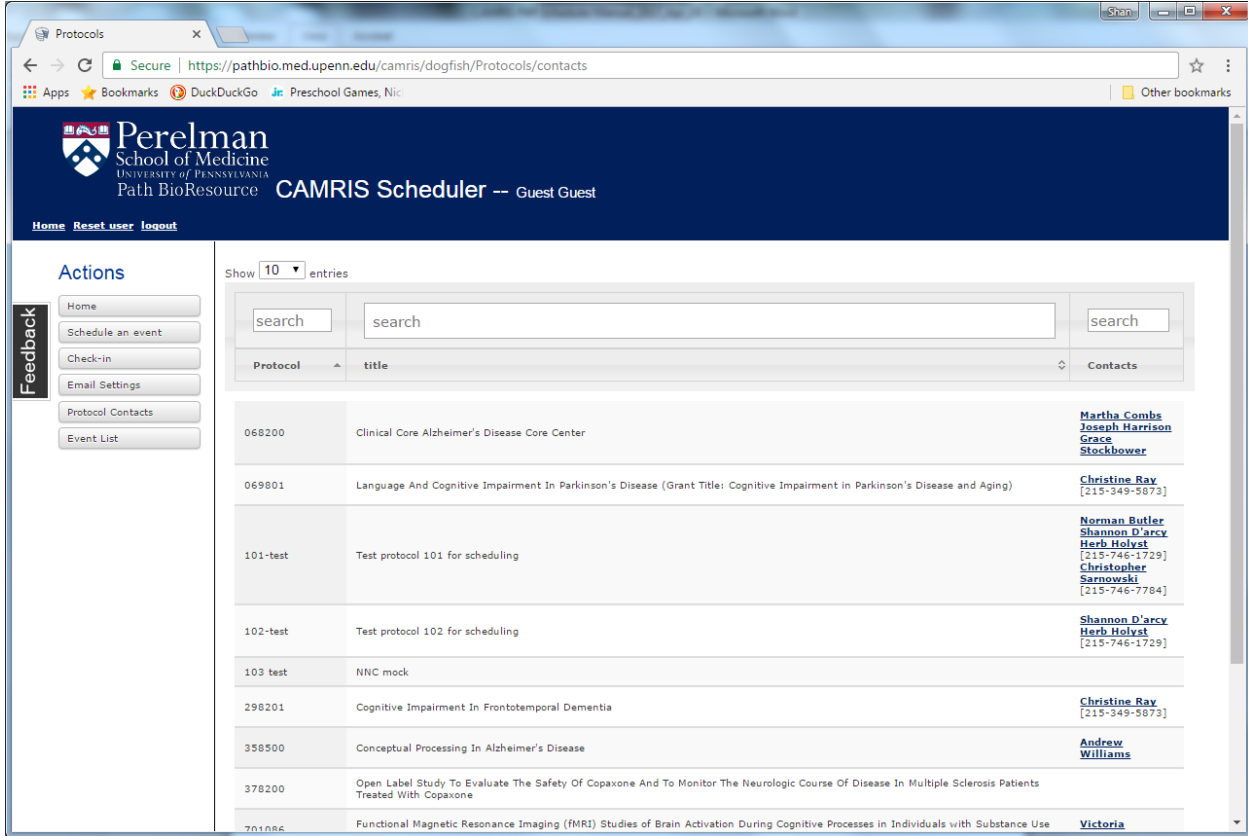

#### **Contacts**

If you have questions regarding how to use this system that is not addressed in this manual, please contact:

Shannon Long CAMRIS Manager Tel: 215-573-9765 email: [shannon.long@uphs.upenn.edu](mailto:shannon.long@uphs.upenn.edu)

Margaret Ryan CFN/NNC Manager Tel: 215-573-8486 Email: [ryanm@mail.med.upenn.edu](mailto:ryanm@mail.med.upenn.edu)

If your questions or issues involve a possible technical issue, please contact the **PBR Help Desk**: Telephone: **215-573-2958** or **215-573-0735**.